# **O- BRADY**

#### **Unpacking Ghid de pornire rapidă**

## **Despachetarea**

Verificați ca următoarele articole să fie incluse în  $\mathbf{D}$  documentation  $\mathbf{D}$ cutie.

• Cablii USB

• Ghid de pornire rapidă

- $\cdot$  Imprimanta
- **Safety** documentare • CD pentru
	-
- Cablu de alimentare Trusă de curăţare

#### $S_{\text{intra}}$  to  $\tilde{\sigma}$ **Siguranță**<br>Exercită

**IMPORTANT:** Înainte de operarea cu **Components** importante privind siguranța din Manualul de utilizare din CD-ul documentației.<br>' imprimanta, asigurați-vă că ați citit informațiile

#### **Componente C** Media Guides

- **A** Material pentru etichetă
- **B** Lamela de ștergere
- **C** Ghidaje suport media
- **D** Tambur
- **E** Panglică
- **F** Ecran
- **G** Tastatură

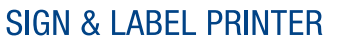

**Quick Start Guide Guida rapida Guia de Iniciação Rápida Skrócona instrukcja obsługi Ghid de pornire rapidă Guía de inicio rápido**

**BradyPrinter S3100** 

#### $\sum_{i=1}^{n}$ <u>Connecteurs elim</u> **Instalare şi configurare**

- 1. Plug in power cord. **Conectarea alimentării**
- 2. Flip the power switch on the side of the side of the side of the side of the side of the side of the side of the side of the side of the side of the side of the side of the side of the side of the side of the side of th 1. Conectați cablul de alimentare.

**Installation and Setup**

2. Porniți alimentarea cu energie de la butonul de pe partea laterală a imprimantei.

#### **Install Media** 1. Open the media guides and media wiper as **Instalarea suportului media**

1. Deschideți suporturile media și lamela de ștergere a suportului media așa cum este indicat mai jos.

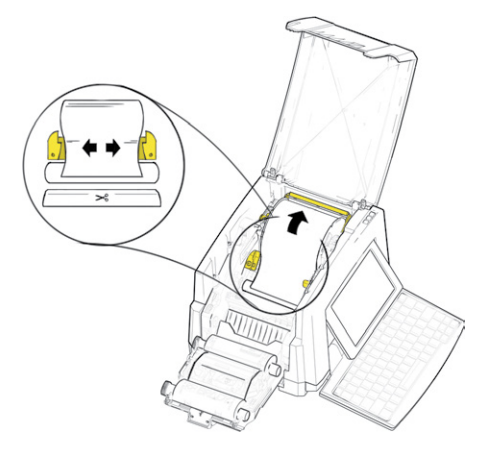

- suportul media, astfel încât să se așeze supertui media, astier meat su se așeze<br>imediat după tamburul negru din cauciuc. 2. Introduceți suportul media i alimentați
- 3. Închideți suporturile media și poziționați lamela de ștergere deasupra suportului media.

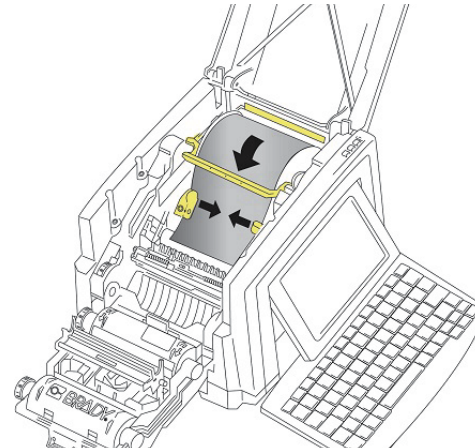

#### **Install Ribbon Instalarea panglicii cu cerneală**

1. Place ribbon cartes with ribbon cartes with ribbon over printed with ribbon over printed with ribbon over p 1. Plasați cartușul panglicii împreună cu panglica deasupra capului de imprimare (eticheta produsului înspre aparat), apoi fixați-l în locaș.

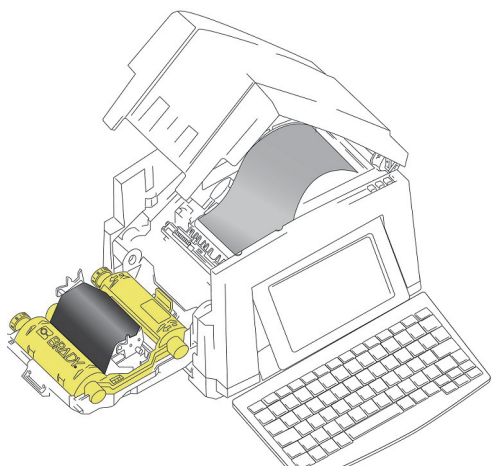

**Using the Display** 2. Închideţi şi fixaţi capacul panglicii.

#### $Hilizaroa$  afie aiului you power on the printer. To return to the Home **Utilizarea afișajului**

screen at any time, touch . imprimanta. Pentru a reveni oricând la ecranul Ecranul Acasă este afişat automat când porniţi

Acasă, apăsați **e în pi** 

# **The following the following the following state**

options. Apăsați  $\equiv$  Meniu pentru a accesa următoarele opțiuni.

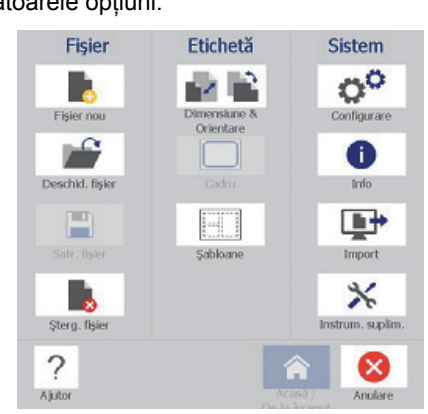

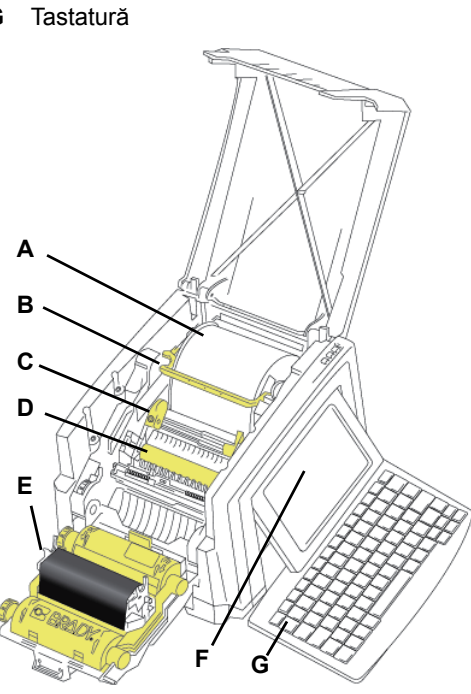

- **Fișier:** Creaţi unul nou, deschideţi unul existent, salvați sau ștergeți.
- **Etichetă:** Modificaţi dimensiunea şi orientarea, adăugaţi un cadru etichetei sau alegeti un sablon.
- **Sistem:** Configuraţi sau vizualizaţi informaţii despre imprimantă (ex., versiunea software), importați date sau obțineți instrumente suplimentare.

### **Secţiunea Instrumente**

Secțiunea Instrumente, din partea stângă jos, apare numai când editați o etichetă.

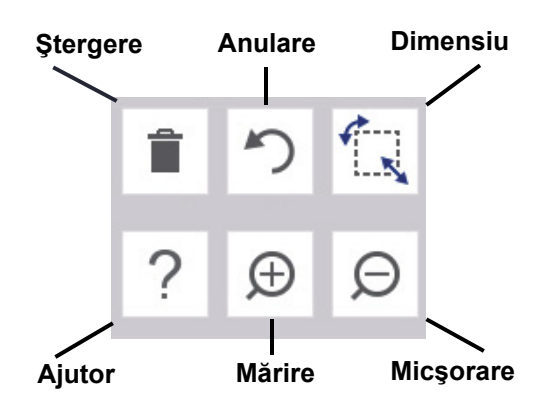

### **Panou de control**

Panoul de control, din dreaptă jos, conține informații specifice obiectului selectat sau funcția pe care o execută.

• **Din ecranul iniţial:** Apăsați o pictogramă pentru tipul de etichetă pe care doriți să-l creați.

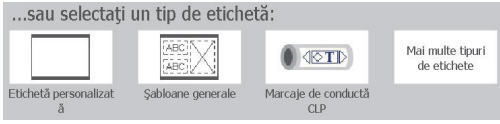

• **Adăugare obiect:** Atingeți o zonă goală a etichetei pentru a afișa panoul Adăugare obiect. Apăsați un obiect din panou pentru al adăuga la eticheta dvs.

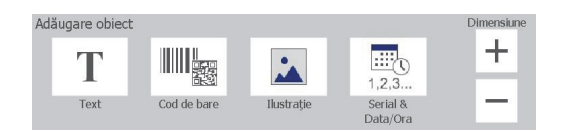

• **Cu obiectul selectat:** Oferă opțiuni pentru editarea unui obiect. Utilizați butonul de Opțiuni suplimentare pentru a derula prin opțiunile suplimentare.

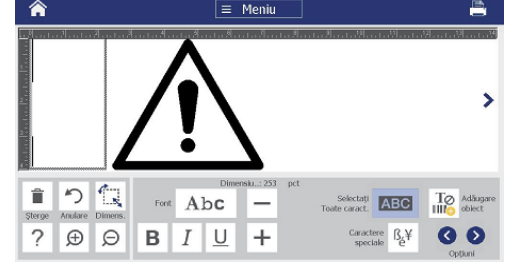

### **Lucrul cu obiectele**

- Atingeţi un obiect pentru a lucra cu el. Panoul de control va afisa opțiunile disponibile pentru acel obiect.
- Mutați obiectul prin atingerea și tragerea cu degetul.
- Dimensionați obiectele utilizând butoanele de Dimensiune sau ghidajele pentru dimensionare.
- Apăsați **Opțiuni suplimentare** pentru a defila prin opțiunile de formatare disponibile.

# **Crearea etichetelor**

### **Etichetă text**

Din ecranul Acasă, începeți să tastați. Textul este redimensionat automat pentru a încăpea pe etichetă. Utilizați Panourile de Instrumente și Control pentru a edita textul.

#### **Etichetă personalizată**

1. Apăsați fereastra *Editor*.

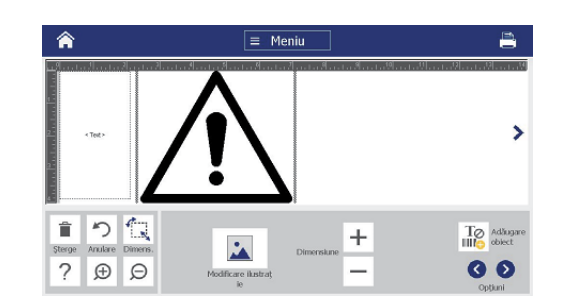

2. În panoul Adăugare obiect, apăsați un obiect pentru a-l adăuga la etichetă.

### **Dintr-un șablon**

- 1. Din ecranul *Acasă*, apăsați **Şabloane generale**.
- 2. Alegeti o categorie și un sablon.
- 3. Atingeţi fiecare obiect pentru a adăuga text sau ilustrații.

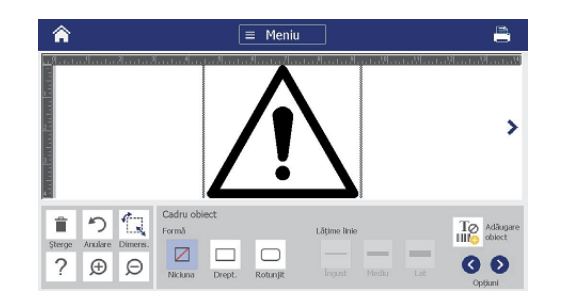

# **Suport tehnic**

Pentru reparații sau asistență tehnică, căutați biroul dvs. regional de asistență tehnică Brady pe următoarele site-uri web:

### **Suport tehnic**

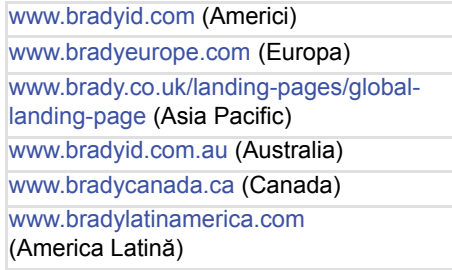

### **Înregistrare produs**

www.bradycorp.com/register www.bradyid.com.au/register (Australia) www.brady.com.cn/membercenter/ register\_product.aspx (China)

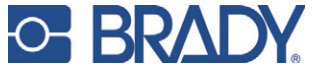

**Toate drepturile rezervate. www.bradycorp.com ©2017 Brady Worldwide, Inc.**